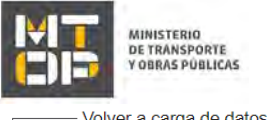

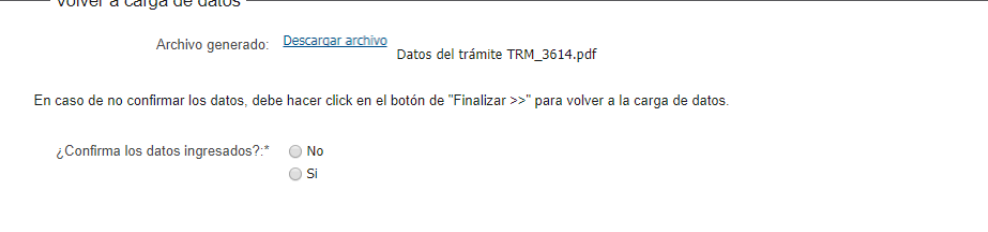

- Archivo generado: Al hacer clic sobre el link "Descargar archivo" podrá visualizar en un documento formato PDF todos los datos ingresados en la solicitud.
- De seleccionar la opción "No" en el campo "¿Confirma los datos ingresados?" y luego hacer clic en el botón "Finalizar", la solicitud cancelará y *no* se enviará al Ministerio para su revisión. Deberá iniciar un nuevo trámite.
- De seleccionar la opción "Sí" en el campo "¿Confirma los datos ingresados?" indique si tiene o no firma electrónica avanzada.
	- o De tener firma electrónica avanzada se despliega la siguiente sección:

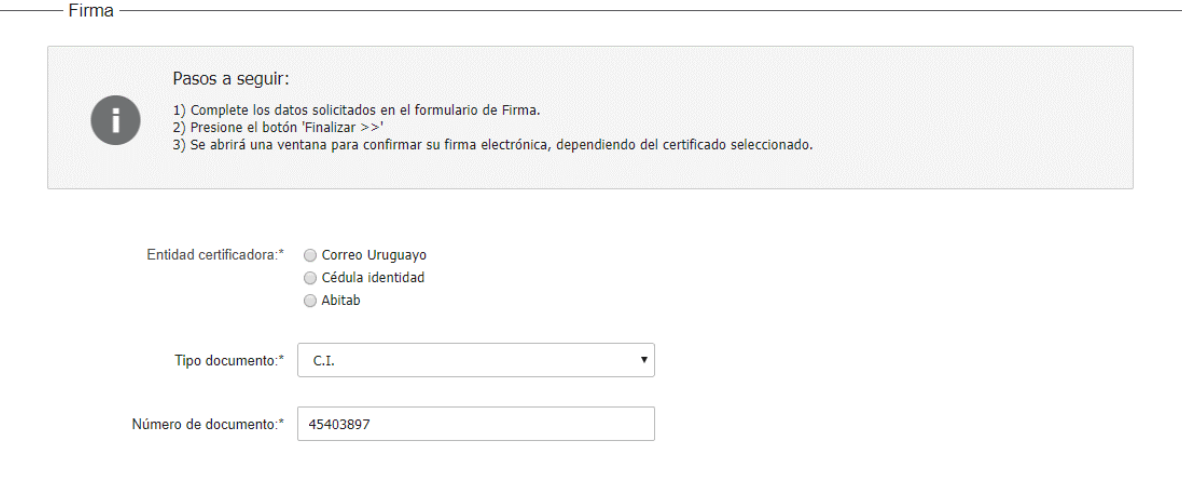

- Indique la entidad certificadora de su firma electrónica y proceda a firmar el documento.
	- o De no tener firma electrónica avanzada se despleiga la siguiente sección:

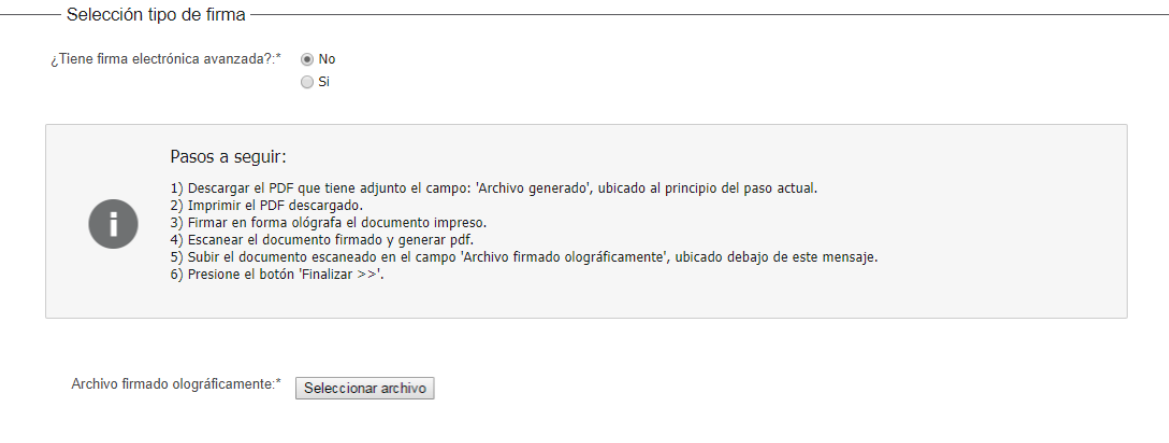

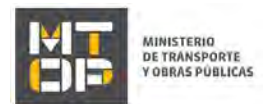

- 9. Se despliega el formulario **"E-Timbre"**. Este formulario se despliega únicamente cuando se adjunte un aval técnico con firma electrónica de ingenierio, de lo contrario continue con el punto 10 del manual. El formulario contiene las siguientes secciones:
	- a) Información general
	- b) Pasarelas y medios de pagos
		- a) La sección **"Información general"** tiene la siguiente visualización:

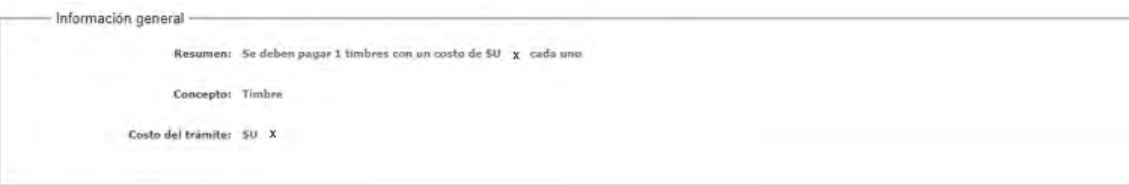

- Los campos "Resumen", "Concepto" y "Costo del trámite" son precargados por el sistema.
	- b) La sección **"Pasarelas y medios de pagos"** tiene la siguiente visualización:

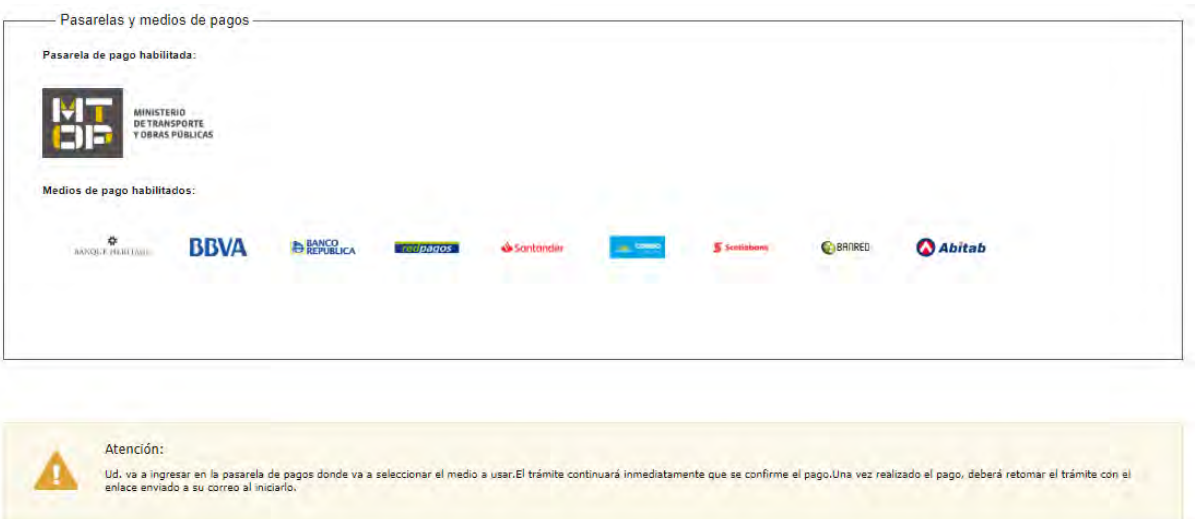

- Haga clic en "Continuar al paso siguiente" para continuar con el trámite.
- Se despliegan las opciones de pago para el trámite con la siguiente visualización:

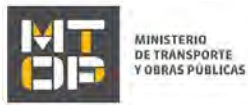

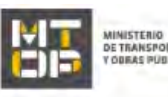

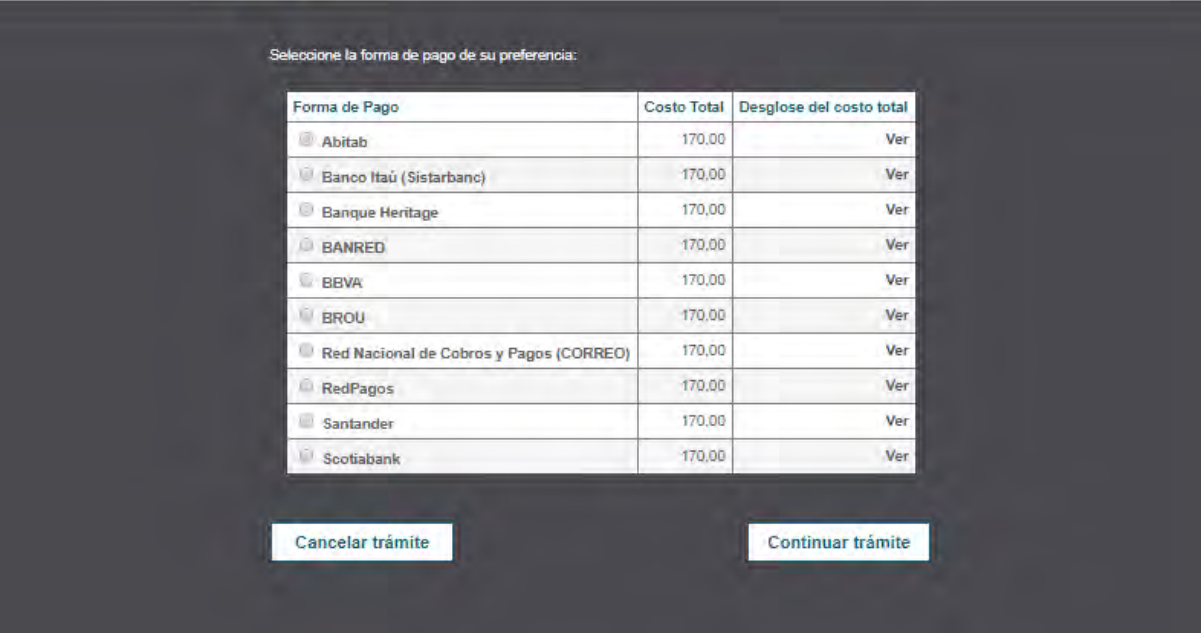

- Seleccione la opción que se desea y haga clic en "Continuar trámite".
- Se desplegará la pantalla de pago de la opción seleccionada teniendo que seguir los pasos de la página correspondiente para continuar.

Hasta tanto no se confirme el pago de la solicitud, la misma no se enviará al Ministerio para su revisión. Luego de completar todos los campos haga clic en el botón "Finalizar". Si se hubiese omitido algún campo requerido se desplegará un mensaje de error en el campo correspondiente.

10. Se despliega el formulario **"Valoración"** con la siguiente visualización:

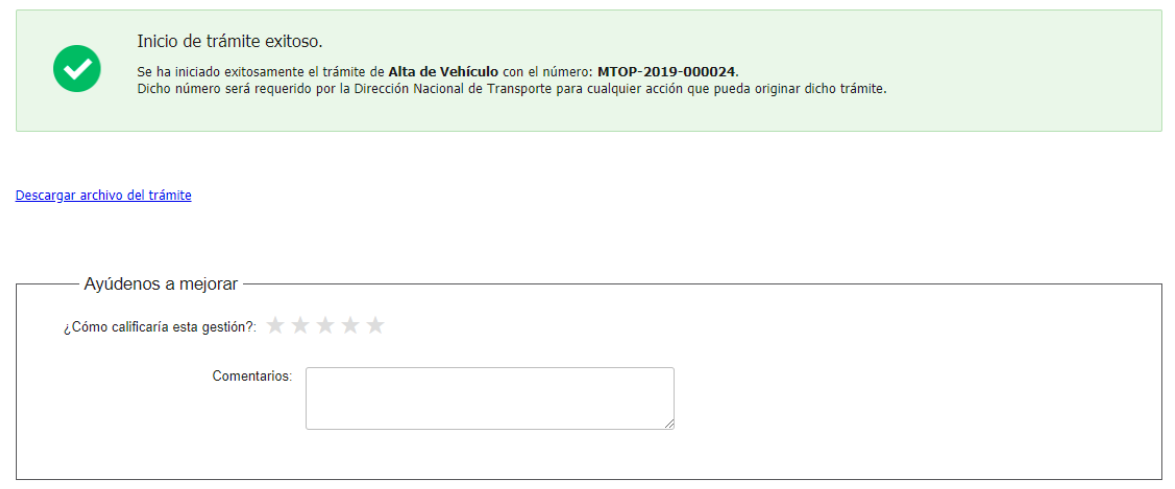

 El recuadro en color verde indica el ingreso exitoso del trámite. Verifique el nro. de confirmación de trámite.

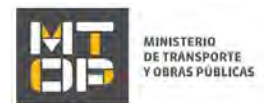

- Complete la calificación y haga clic en "Enviar Encuesta".
- De haber realizado el pago del e-timbre el sistema despliega el siguiente mensaje cuando el pago se encuentre confirmado

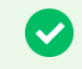

El pago del trámite se realizó correctamente

Pago Aprobado

- 11. El sistema enviará los siguientes correos electrónicos a la dirección de correo electrónico que Ud. haya ingresado al completar la sección Datos de contacto.
	- **Correo de inicio provisorio del trámite,** el cual contiene un número provisorio del trámite y un link donde deberá acceder para retomar el mismo, en caso que no lo termine de completar.
	- **Correo de confirmación del trámite,** el cual contiene el número de confirmación del trámite en línea. Asimismo, se muestra un link y un código de seguridad mediante el cual podrá realizar el seguimiento del trámite.

## **Solicitud de aclaraciones**

12. Si el funcionario necesita complementar información, el sistema le enviará un correo electrónico a la casilla ingresada solicitando que realice las aclaraciones que necesita y un link donde deberá acceder para ajustar la solicitud.

MTOP Trámites en Línea - DESA <dttdesamtop@agesic.gub.uy> 16:41 (hace 0 minutos) para mí = Desde Ministerio de Transporte y Obras Públicas se le solicita que realice las siguientes aclaraciones: Por favor aclare el punto X. POR FAVOR NO RESPONDA ESTE MAIL Ha sido enviado en forma automática por el sistema para informar al ciudadano, no sera tenida en cuenta la respuesta enviada.

Haga click aquí para realizar las aclaraciones correspondientes

- 13. Haga clic en el link para retomar el trámite.
- 14. El sistema solicitaría que ingrese su usuario y contraseña, tal cual se detalla en el punto 2 de este instructivo.
- 15. Se despliega el formulario "Correcciones solicitadas" con la siguiente visualización:

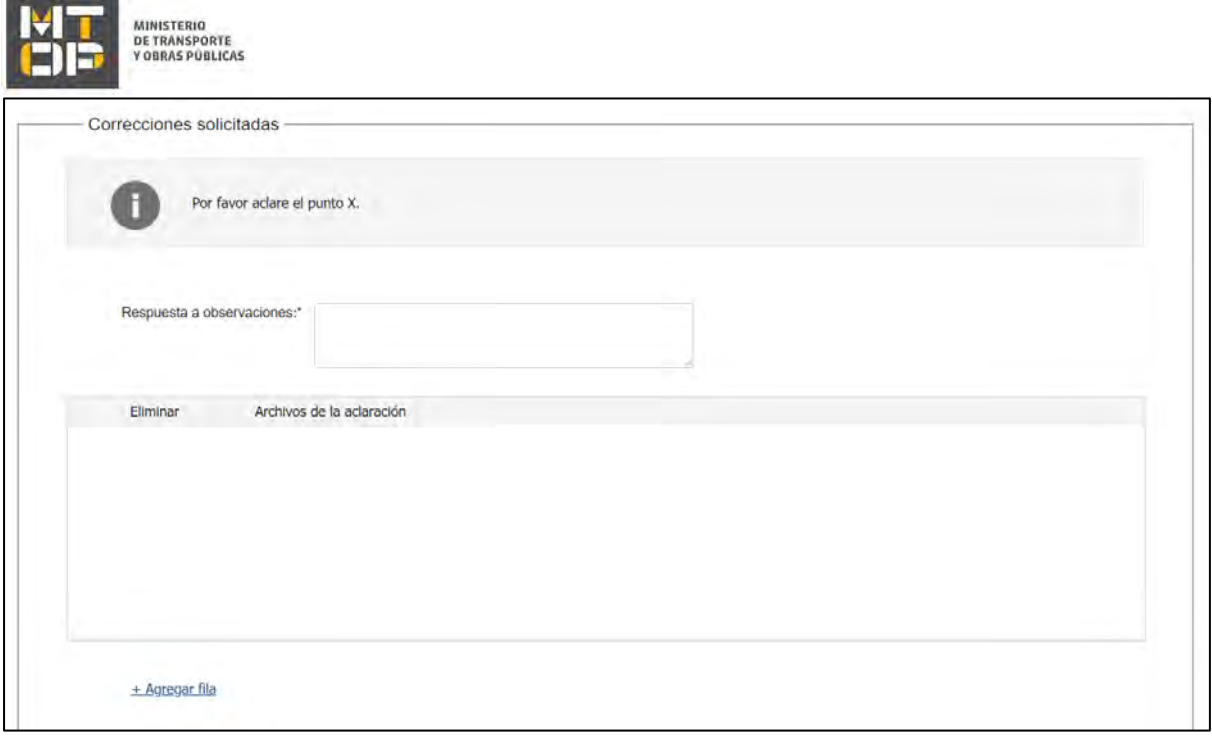

- En el mensaje de alerta visualizará las aclaraciones solicitadas por el funcionario.
- En el campo "respuesta a observaciones", ingrese las aclaraciones que desee realizar.
- En caso que desee adjuntar archivos, haga clic en "Agregar fila".
- Luego de completar todos los campos haga clic en el botón "Finalizar". Si se hubiese omitido algún campo requerido se desplegará un mensaje de error en el campo correspondiente.

## Ajuste de solicitud

16. Si el funcionario encuentra algún error en la información y/o documentación ingresada, le enviará un correo electrónico a la casilla ingresada el cual contiene los motivos de devolución del trámite y un link donde deberá acceder para ajustar la solicitud.

Desde Ministerio de Transporte y Obras Públicas se le solicita que realice las siguientes aclaraciones:

Devuelvo para que se ajuste la solicitud.

POR FAVOR NO RESPONDA ESTE MAIL

Ha sido enviado en forma automática por el sistema para informar al ciudadano, no sera tenida en cuenta la respuesta enviada,

Haga click aqui para realizar las actaraciones correspondientes

17. Haga clic en el link para retomar el trámite.

- 18. Le solicitará que se registre con su usuario y contraseña, tal cual se detalla en el punto 2 de este instructivo.
- 19. Se despliega el formulario "Cláusula de consentimiento", la cual contiene las siguientes secciones:
	- a. Correcciones solicitadas
	- b. Cláusula de consentimiento
	- a. La sección "Correcciones solicitadas" tiene la siguiente visualización:

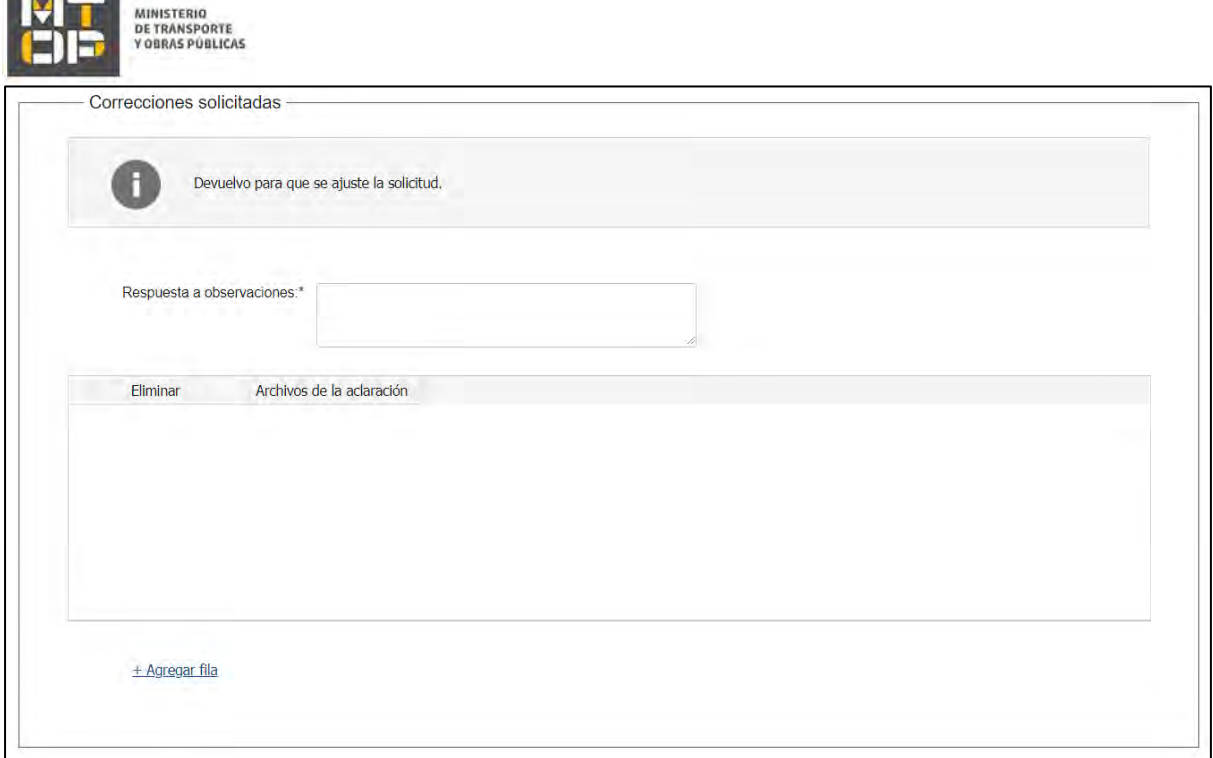

- En el mensaje de alerta visualizará las aclaraciones solicitadas por el funcionario.
- En el campo "respuesta a observaciones", ingrese las aclaraciones que desee realizar.
- En caso que desee adjuntar archivos, haga clic en "Agregar fila".
- b. Se visualiza la misma cláusula de consentimiento tal cual fue detallada en el paso 3.
- c. Hacer clic en "Continuar al paso siguiente".
- 20. Se despliegan nuevamente los formularios "Identificación de la empresa", "Tipo de modificación"y "Datos de la modificación" los cuales contienen las mismas secciones detalladas en los pasos 4, 6 y 8, respectivamente. Los campos son pre-cargados con la información ingresada previamente por el ciudadano, para que proceda a ajustar la información solicitada.
- 21. Luego de completar todos los campos haga clic en el botón "Finalizar". Si se hubiese omitido algún campo requerido se desplegará un mensaje de error en el campo correspondiente.